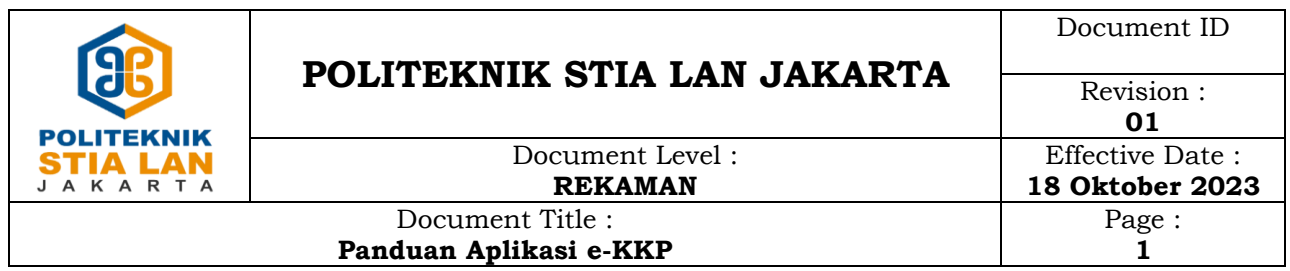

## **Role : Mahasiswa**

1. Login ke aplikasi proyek ekkp [\(http://kkp.stialan.ac.id\)](http://kkp.stialan.ac.id/) menggunakan username dan password default

username : npm password : npm

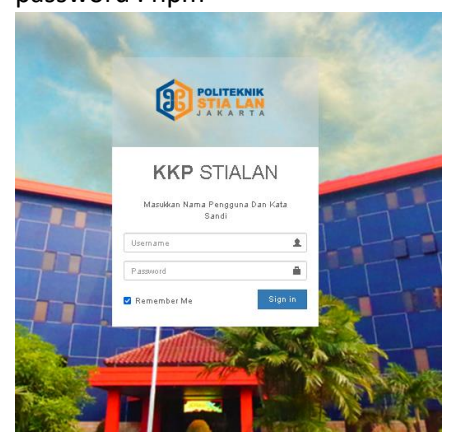

- 2. Pada tampilan awal, saat pertama kali login ke aplikasi. Silahkan lakukan penggantian password. Untuk kemanan akun mohon menggunakan password dengan ketentuan :
	- Password harus mengandung HURUF BESAR
	- Password harus mengandung huruf kecil
	- Password harus mengandung angka
	- Password harus mengandung karakter unik yang ada di keyboard ( $\sim$ ! @ # \$ % ^ & \* ()  $_{-}$  +  $= \{ \} [ ] | : ; " ' < > , . ? /$

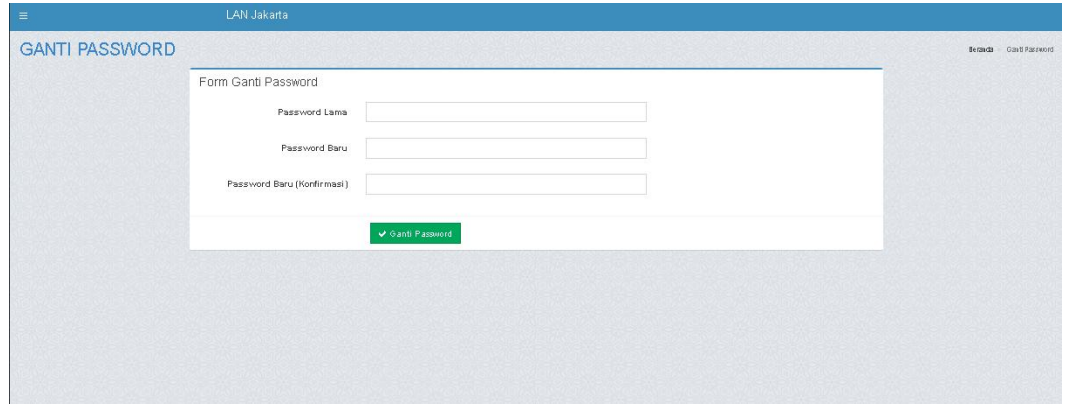

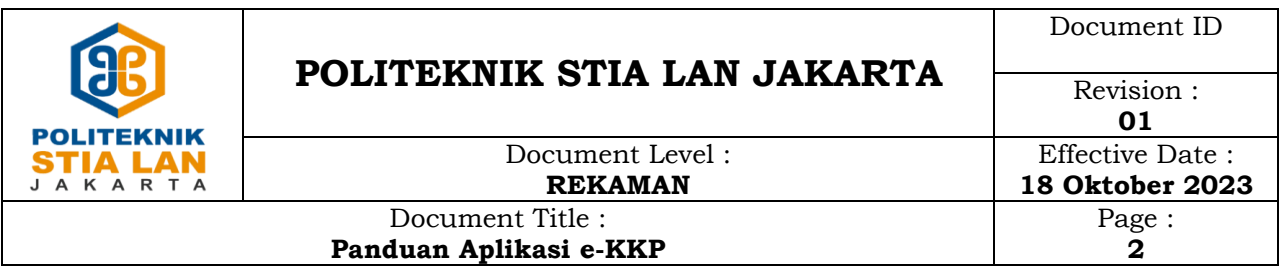

3. Setelah melakukan pergantian password akan tampil menu detail informasi akun pada aplikasi. Silahkan lakukan pengajuan judul dengan mengklik tombol "**Input usulan judul KKP**".

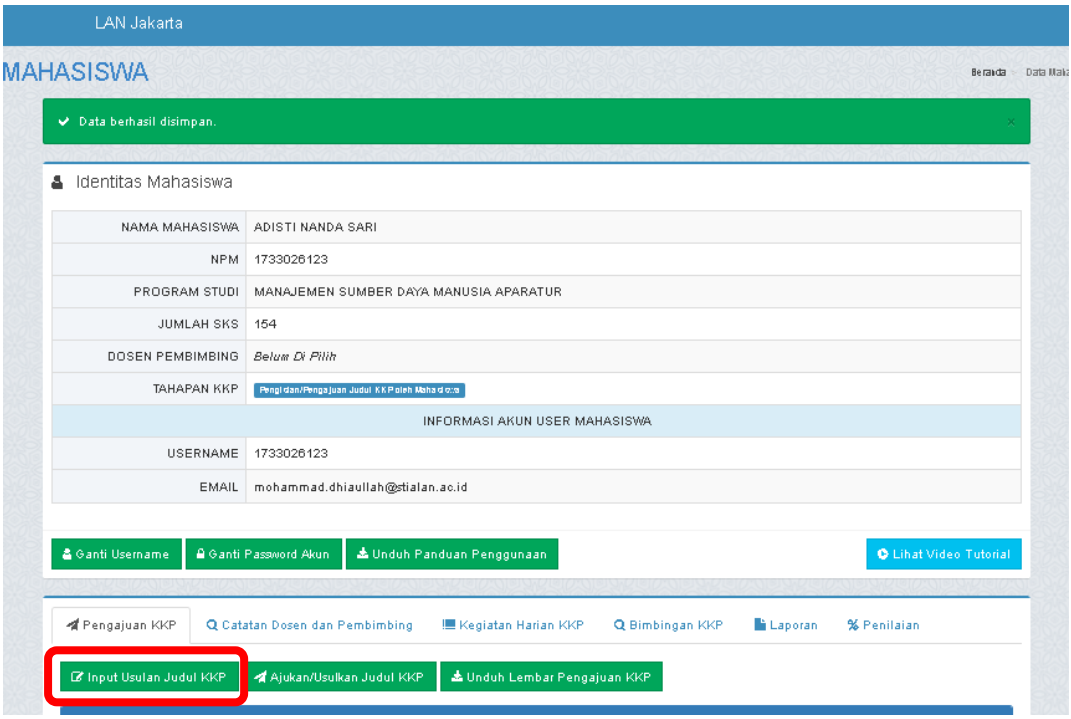

4. Lakukan input data pengajuan secara lengkap lalu **simpan** data tersebut, setelah disimpan jangan lupa untuk klik tombol "**ajukan judul KKP**" agar data yang sudah di input dapat di lakukan persetujuan oleh bagian akademik

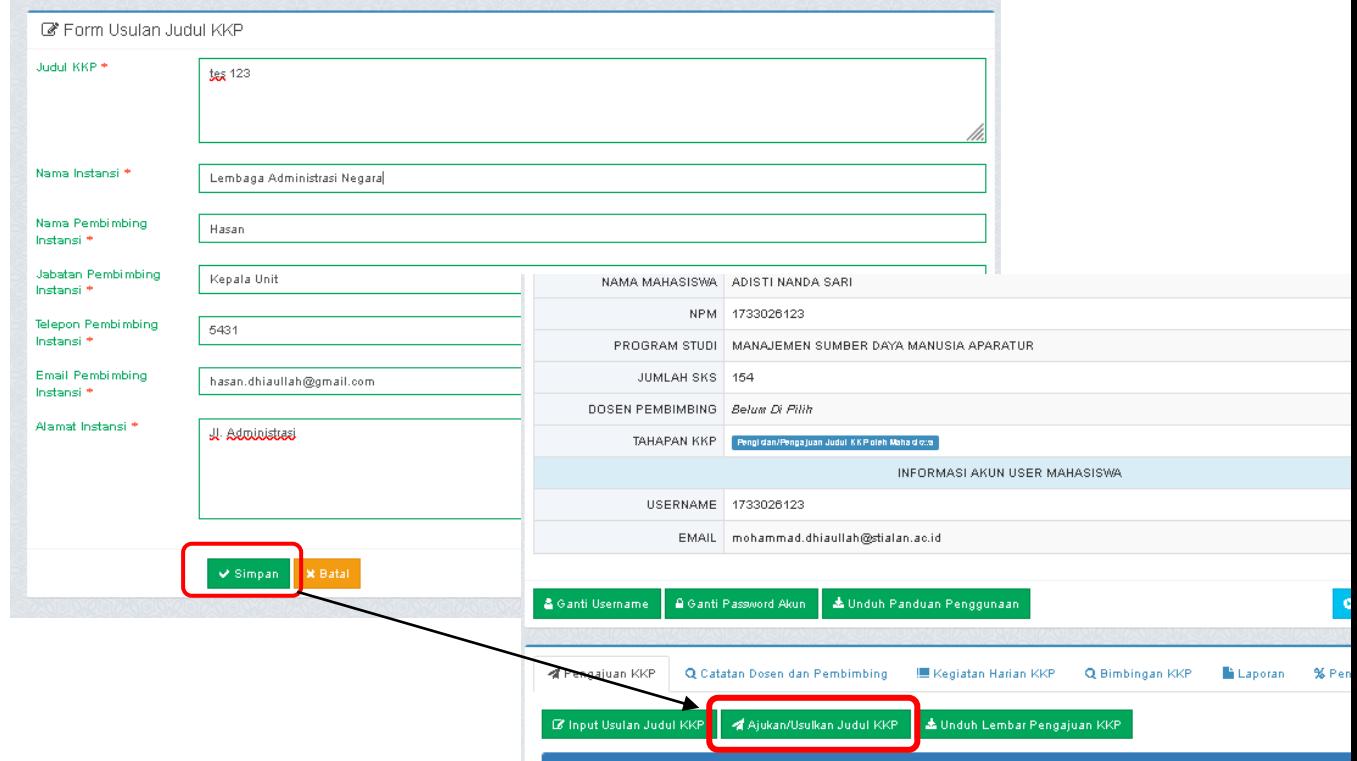

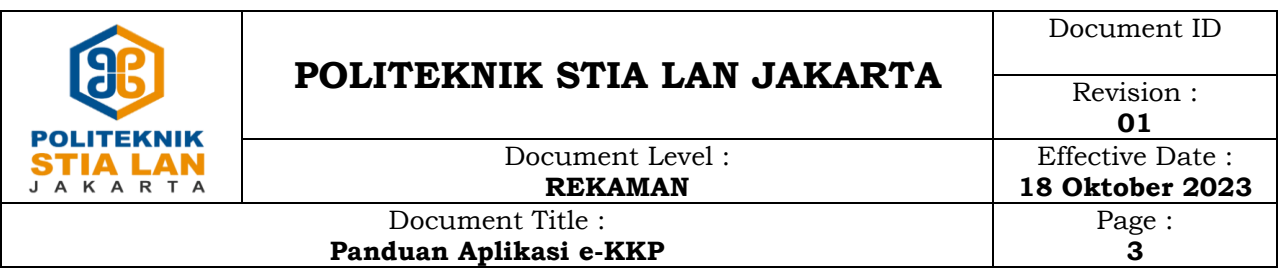

5. Jika sudah berhasil melakukan pengajuan akan muncul notifikasi berhasil dan tahapan kkp akan berubah menjadi **Pemeriksaan dan Persetujuan KKP oleh BAAK,** silahkan menghubungi pendamping prodi/bagian akademik untuk meminta persetujuan ke tahap berikutnya : APN (bu Inggrit), ABSP (Pak Muklis), MSDMA (Pak Pandu)

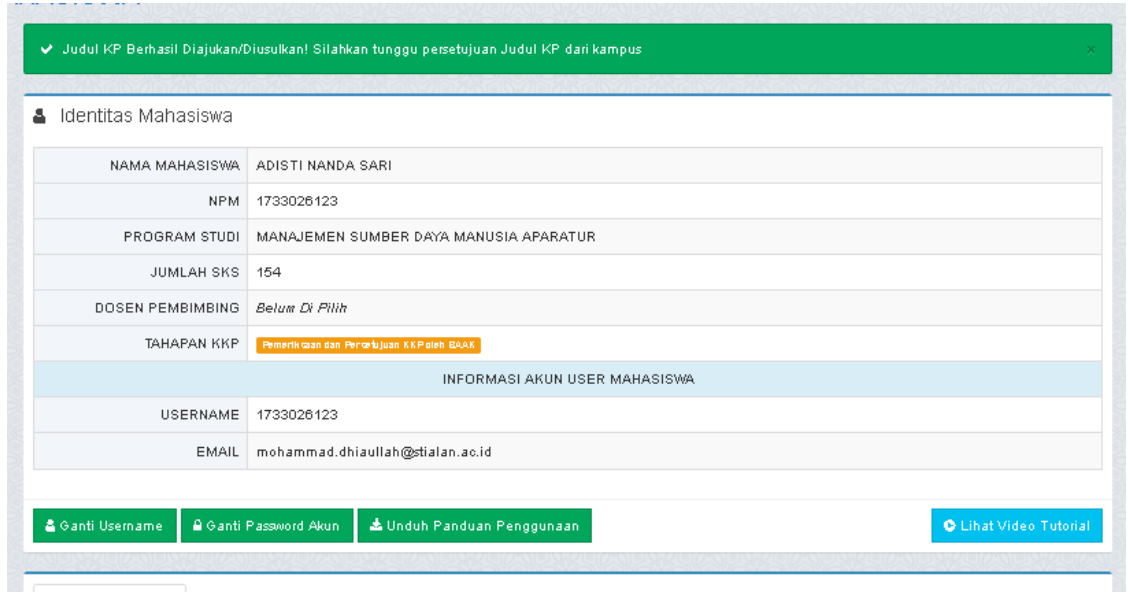

6. Setelah disetujui oleh bagian AAK tahapan akan berganti menjadi "**Pemeriksaan dan Persetujuan KKP oleh Kaprodi**" . Pada tahapan ini kaprodi/sekprodi akan memberikan persetujan judul KKP dan melakukan pengisian dosen pembimbing untuk KKP/Magang.

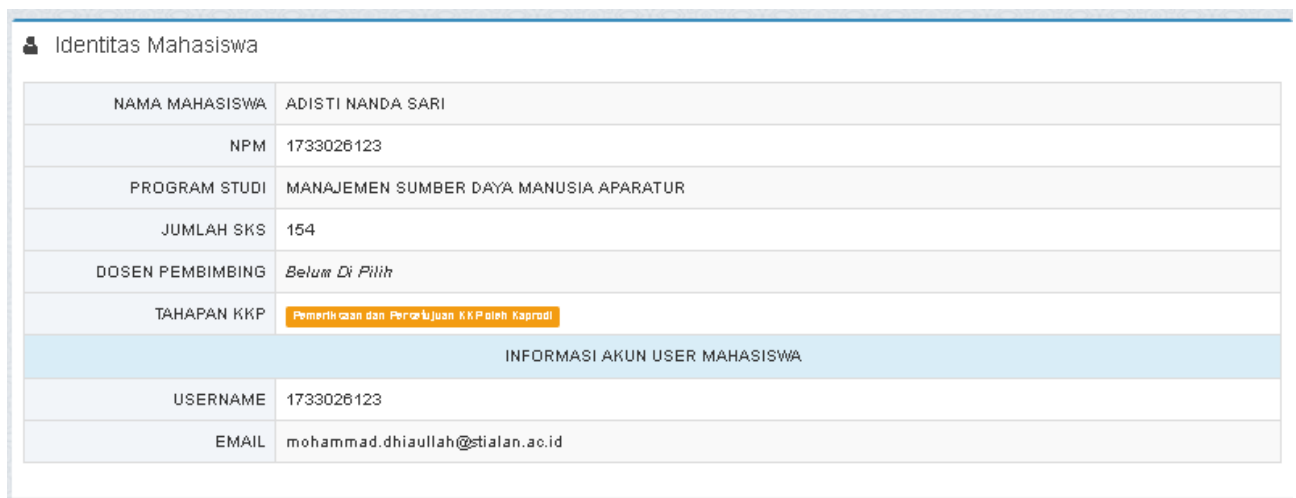

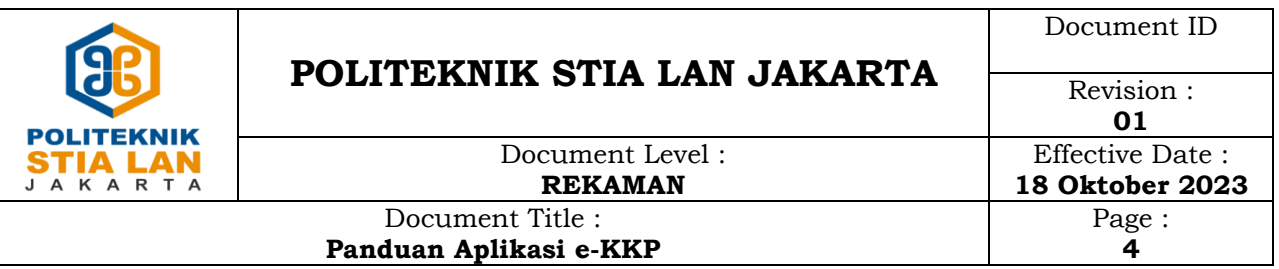

7. Jika prodi sudah menyetujui judul KKP dan sudah memberikan dosen pembimbing, tahapan akan berubah menjadi "**Pelaksanaan KKP**". Pada tahapan ini mahasiswa sudah bisa melakukan input kegiatan harian, bimbingan untuk bukti pelaksanaan kegiatan KKP/Magang.

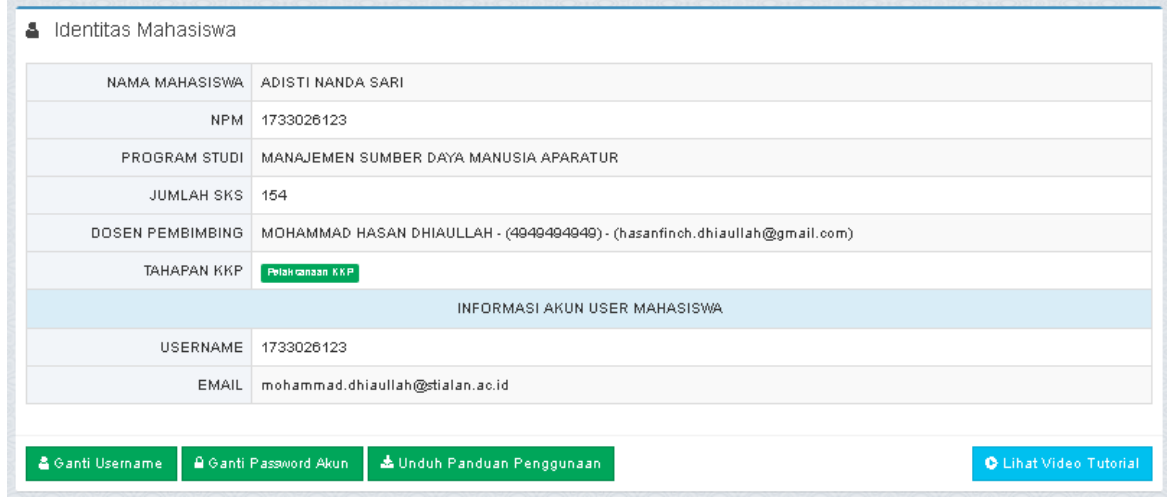

8. Untuk input kegiatan harian, dengan pilih menu **Kegiatan Harian KKP – Tambah Kegiatan Harian,**  untuk input bimbingan pilih menu **Bimbingan KKP – Tambah Bimbingan.**

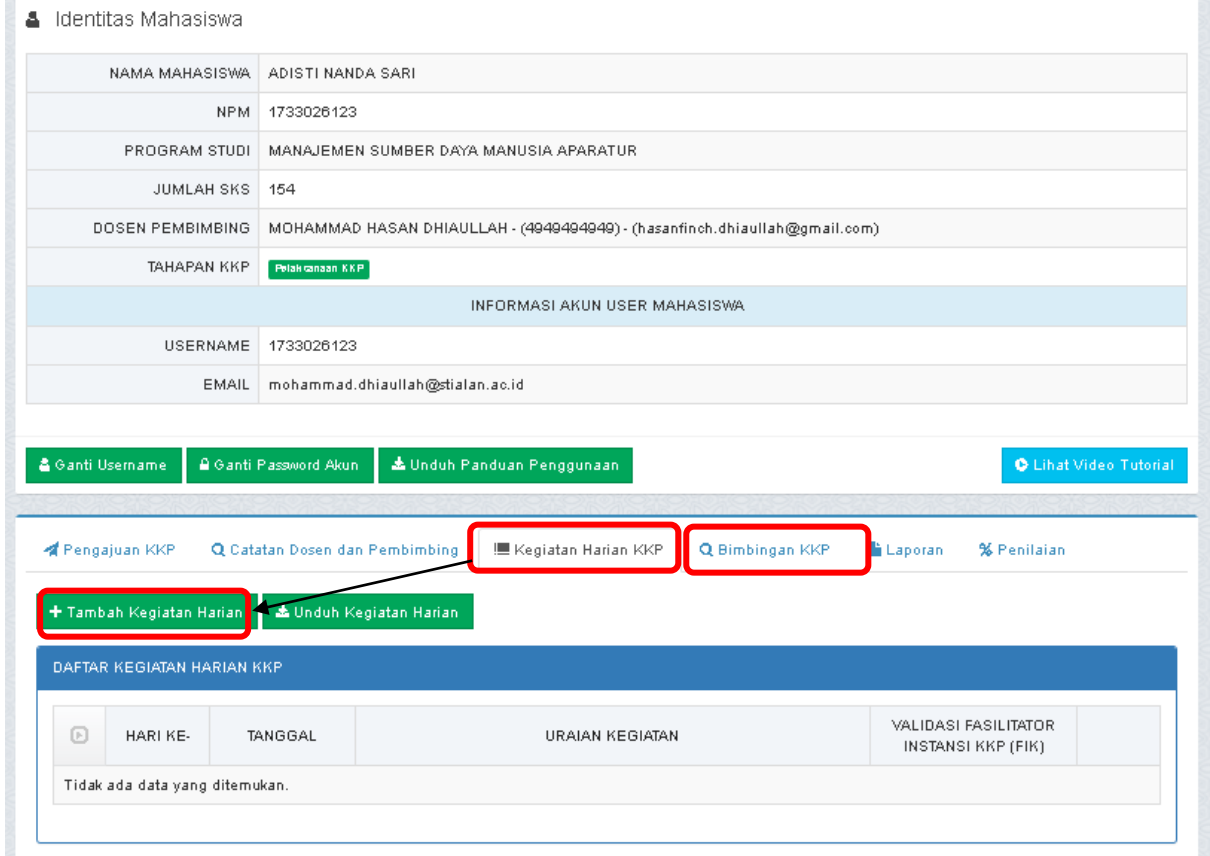

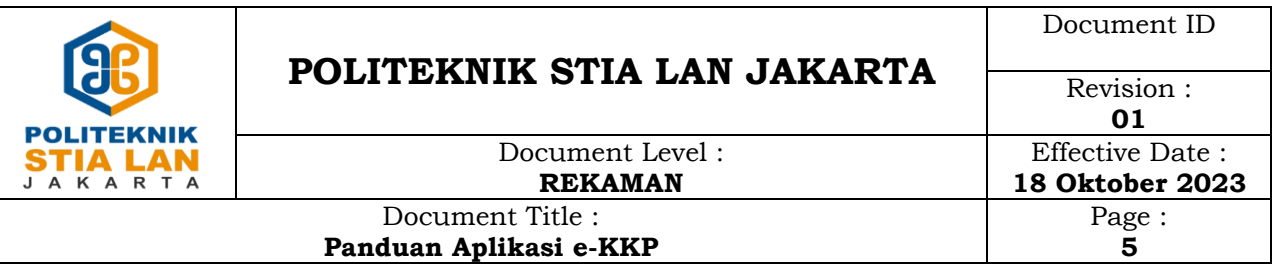

- 9. Jika rangkaian pelaksanaan KKP/Magang sudah selesai, silahkan upload laporan pada menu **Laporan.** Dengan ketentuan sebagai berikut :
	- Format file yang diupload doc/docx/pdf
	- Ukuran file tidak melebihi 2MB

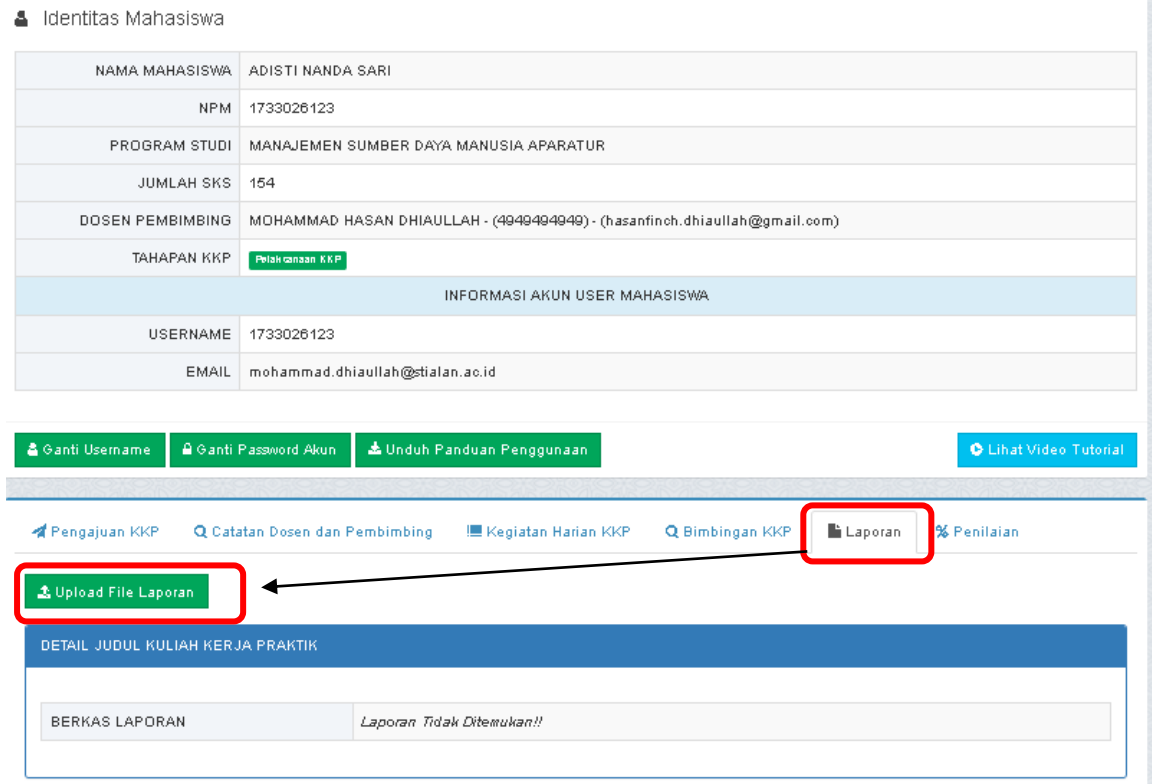

- 10. Penilaian akan dilakukan oleh instansi dan dosen pembimbing jika mahasiswa sudah melakukan upload laporan, Mahasiswa dapat melihat penilaian tersebut pada menu %**Penilaian .** Tahapan KKP/Magang akan berubah menjadi **selesai** jika kondisi ini sudah terpenuhi :
	- Laporan KKP/Magang sudah diupload pada aplikasi
	- Instansi sudah memberikan nilai
	- Dosen pembimbing sudah memberikan nilai

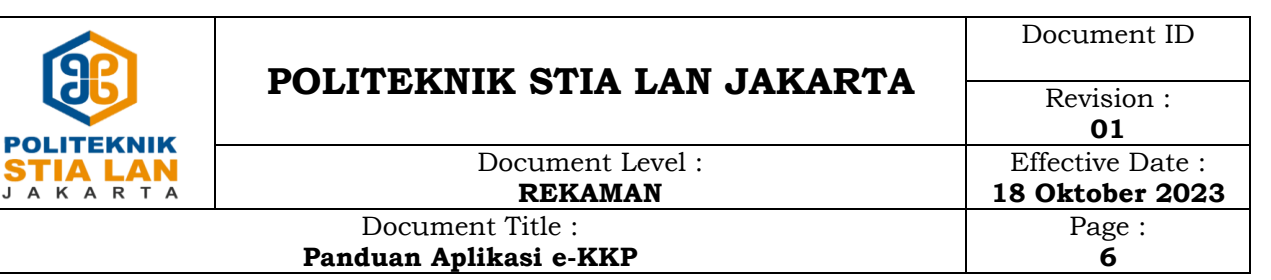

# **F.A.Q**

### **1. Bagaimana melakukan edit judul KKP ?**

J : Untuk saat ini edit judul KKP hanya bisa dilakukan jika status pada aplikasi "Pengajuan Mahasiswa", pastikan sudah melakukan diskusi dengan prodi/dosen pembimbing sebelum melakukan input judul pada aplikasi.

## **2. Saya tidak bisa input kegiatan harian KKP ?**

J : Pastikan status pada aplikasi "Pelaksanaan KKP". Karena hanya pada tahap tersebut dapat melakukan input kegiatan harian

- **3. Bagaimana jika tidak berhasil melakukan upload foto pada pengisian kegiatan harian KKP ?** J : Lakukan upload foto/gambar pada menu berkas
- **4. Sudah melakukan upload laporan KKP/Magang tetapi tidak tampil pada aplikasi ?**

J : pastikan ukuran file tidak melebihi 2MB

## **5. Bagaimana instansi melakukan penilaian ?**

J : Akses aplikasi instansi untuk melakukan validasi kegiatan harian dan penilaian akan diberikan +/- 1 minggu setelah pelaksanaan KKP/Magang berjalan ke alamat email yang terdaftar. Dengan url yang sama : https://kkp.stialan.ac.id

### **6. Bagaimana jika saya lupa password ?**

J : Silahkan menghubungi bagian IT untuk melakukan reset password

### **7. Instansi saya belum menerima email untuk akses aplikasi e-KKP ?**

J : Silahkan cek pada folder spam jika tidak ada pada folder inbox

**8. Saya sudah selesai kkp/magang tetapi nilai tidak muncul di sipinter ?**

J: Nilai akan tampil pada sipinter di akhir semester